# SETTING UP THE WiFi CAMERA USING iCSee Pro APP (Setup Method 1)

## (View Setup Method 2 Here)

Downloading the ICSee Pro App and adding the camera:

The process of adding the camera to the APP differs depending on the device.

The smart device APPs provide camera viewing software and each setup might be slightly different.

With our WiFi bird box camera kit, you will use the dedicated app specified on the instruction sticker placed on each camera. The apps might be updated by the module manufacturer without notice.

- → WiFi cameras only work on 2.4Ghz not 5Ghz. Ensure WiFi router is operating on 2.4Ghz.
- → Setup the electronics before mounting within the nest box.
- → Ensure there is WiFi on site for installation using a smartphone or tablet.
- → A camera reset will be required. Camera Reset Password:1234567890

## iCSee Pro step-by-step guide:

**Step 1:** Download the "iCSee Pro "app for camera, following the instructions below:

 Apple/Android Phone/Tablet: Go to your google play / app store to search "iCSee Pro " to download.

**Step 2:** Power the camera by plugging it to a power source.

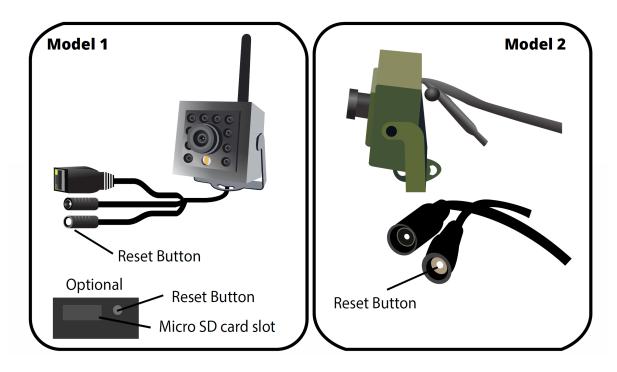

- **Step 3:** When the camera is powered wait for approx 1 minute. The camera needs to boot up.
- **Step 4:** Hold the reset button (white little button) for approx 40 seconds.

  To access this you will need to remove the protective weatherproof cap.

# **Device Network Configuration**

1.User Login (image 1)
Tap "Local Login"

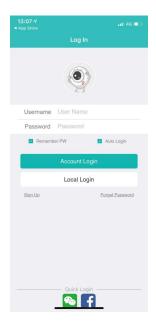

## 2. Click " + " to add the camera

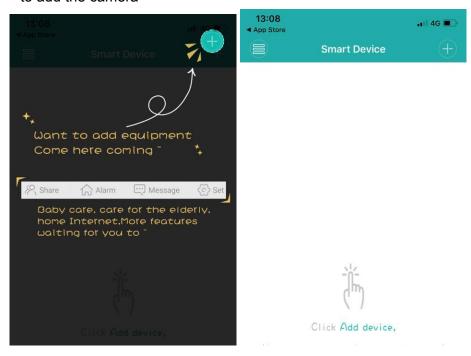

3 .Click " Set up my device to Wi-Fi "

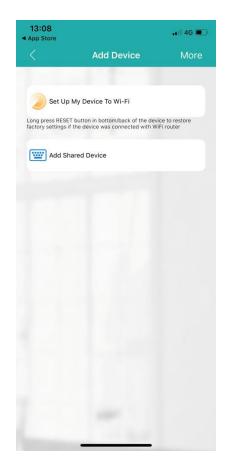

- 4. Press "Next Step" to setup your WIFI (image 4)
- 5. Enter your WiFi name and password. Then " confirm " (Image 5)

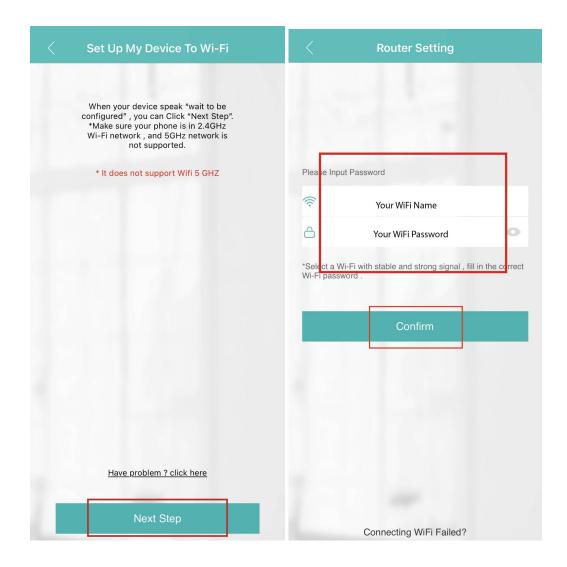

6. Display will now show: Device Searching to connect to camera (Image 6)

Screen will be displayed with a counting down and message "Connecting. Please Wait."

Please ensure that for the first time setup you are at less than 2m distance from the router.

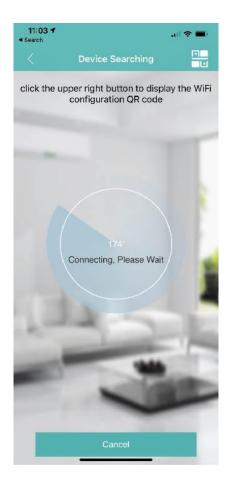

- 8. After the message "Connected successfully" set the password for your camera (Image 7) The password is what you make it. Put in your chosen password and then confirm it but typing it again below. (image7)
- 9. Next : setup the Name for your camera (Image 8). It can be anything you chose the name for your camera (example: CAMERA1).

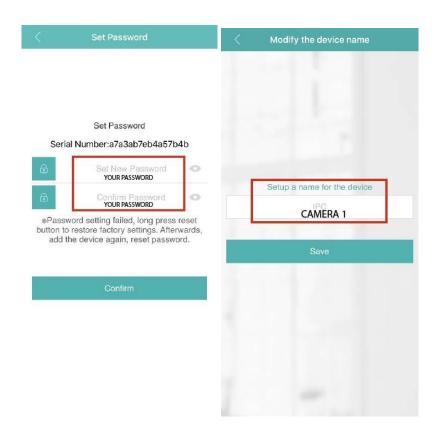

10. You can now view the footage on your phone. Tap to view live

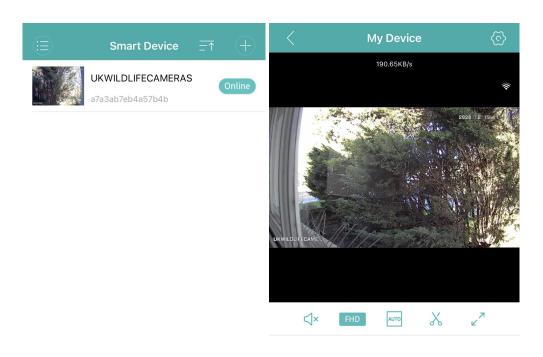

Long press the device in list to delete

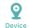

Mobile Storage

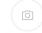

Playback Long press to intercom Snapshot

#### **OTHER SETTINGS:**

You can access other settings by tapping on the TOP RIGHT icon (image 10)

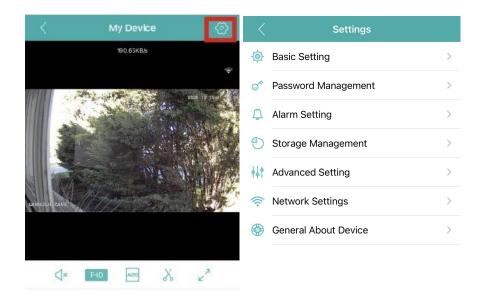

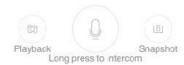

## 1. Basic Setting

Here you can change your Device Name.

There are some settings which will apply to different type of cameras using the same APP (like speaker volume)

2. Password Management:

You can change your password here.

3. Alarm setting:

Here you will have options to set the alarm and notifications on your phone.

- 4. Storage Management: if the camera has an SD card, you will be able to manage your SD card storage.
- 5. Advanced Settings:

Set your recording quality and Audio on/off recording.

- 6. Network settings: you can change the network / WiFi you are using to connect.
- 7. General About Device:

View all the information about your camera including serial number and software. Here you can Restore your factory settings or Reboot the device.

# **Troubleshooting tips:**

This article will list out some of the most common issues that people face with their camera.

### 1. Lost Wi-Fi Connection

- You don't get any notifications in the app
- The app doesn't show any events being captured

If you are experiencing the above, then your Ring Pro may have disconnected itself from your Wi-Fi network.

Solution:

Try restarting your router to reconnect to your Wi-Fi network.

### 2. Poor Wi-Fi Signal Strength

### Symptoms:

- Poor video quality
- Delayed notifications
- Occasionally not receiving notifications
- Live View failing to connect
- Live View taking more than a couple of seconds to connect

If you are experiencing any of the above, you may be experiencing poor signal strength. Try restarting your router to reconnect to your Wi-Fi network.

## 3. Insufficient Power

### Symptoms:

- Regularly losing connection to your Wi-Fi network
- · Regularly shutting off -
- Freezing up during a live event
- Night vision doesn't work
- Camera works fine for a couple of events and then stops working

Check if your camera is connected to power. If using a power pack, please check if it is charged sufficiently.